# **ASSISTÊNCIA ESTUDANTIL Edital 01/2021**

## **Tutorial - Como se inscrever?**

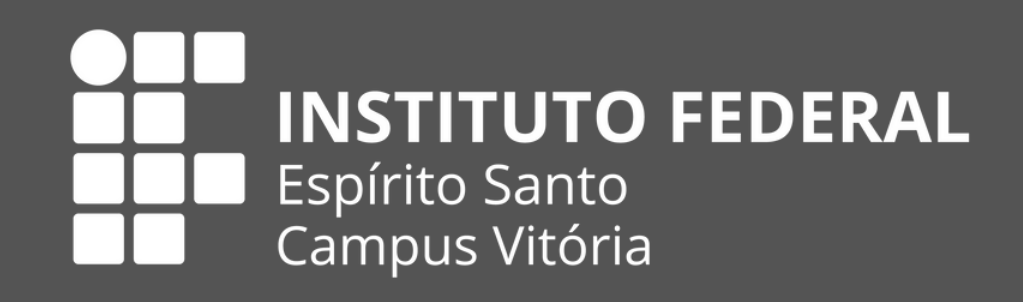

1. Acesse o site do Sistema da Assistência Estudantil e faça o seu cadastro h[ttp://estudantil.vitoria.ifes.edu.br](https://estudantil.vitoria.ifes.edu.br/v1/Login) 2. Use o navegador Chrome ou Opera 3. Para tirar dúvidas sobre o cadastro, consulte o Manual do Aluno, na página inicial. **Antes de concorrer ao edital, é preciso estar cadastrado no sistema.**

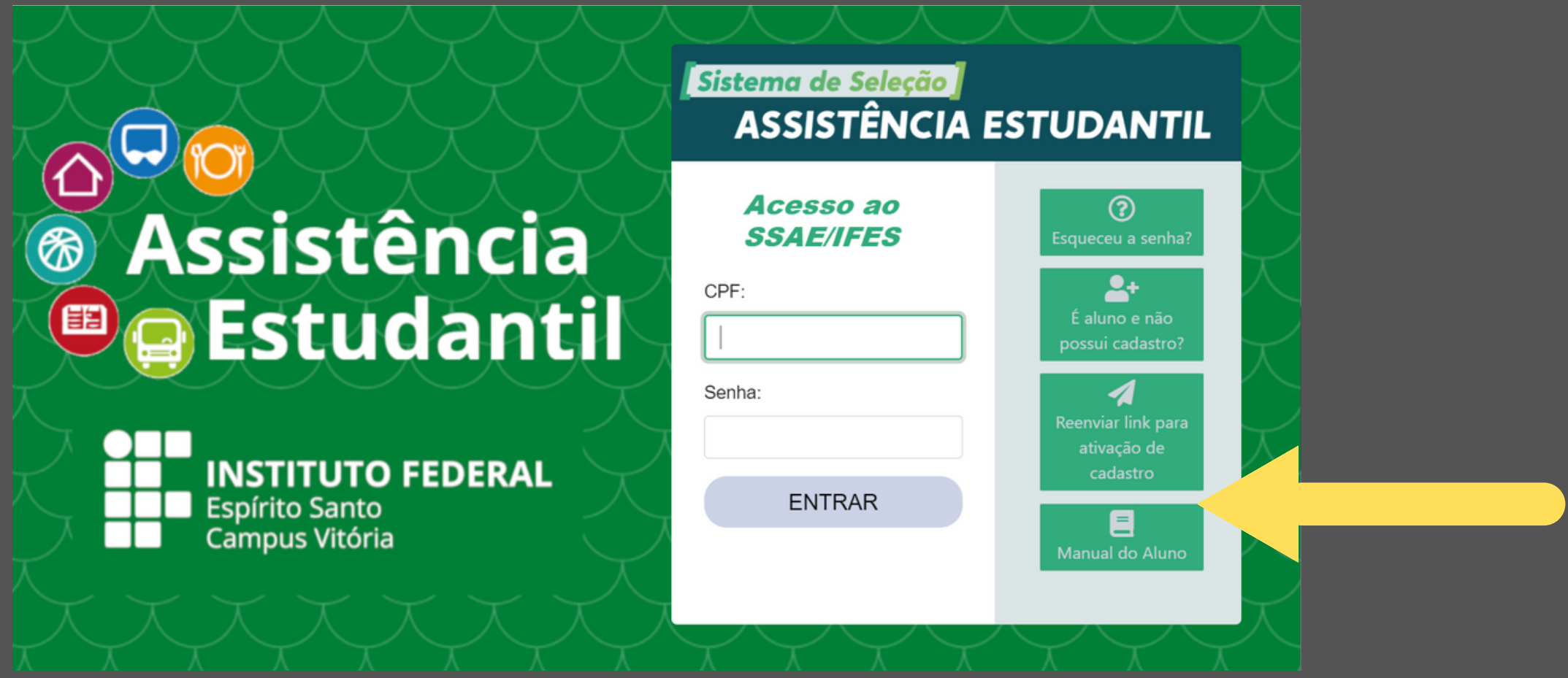

1. Acesse o site do Sistema da Assistência Estudantil e faça o seu cadastro [http://estudantil.vitoria.ifes.edu.br](https://estudantil.vitoria.ifes.edu.br/v1/Login) Acesse o sistema comseu CPF e Senha. 2.**Se você já está cadastrado, já pode se inscrever.**

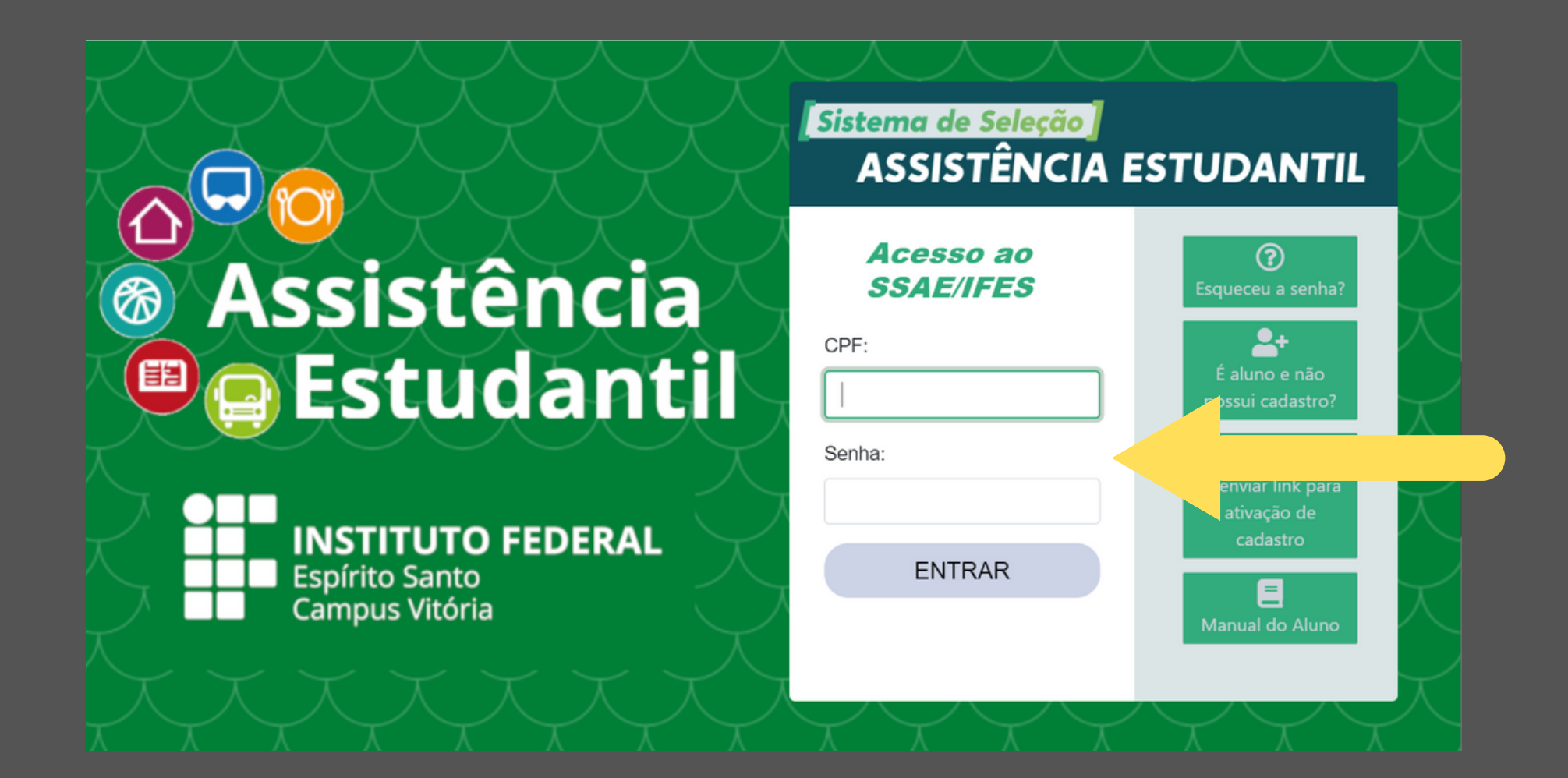

### 3. Cliqueem **Editais** na barra superior.

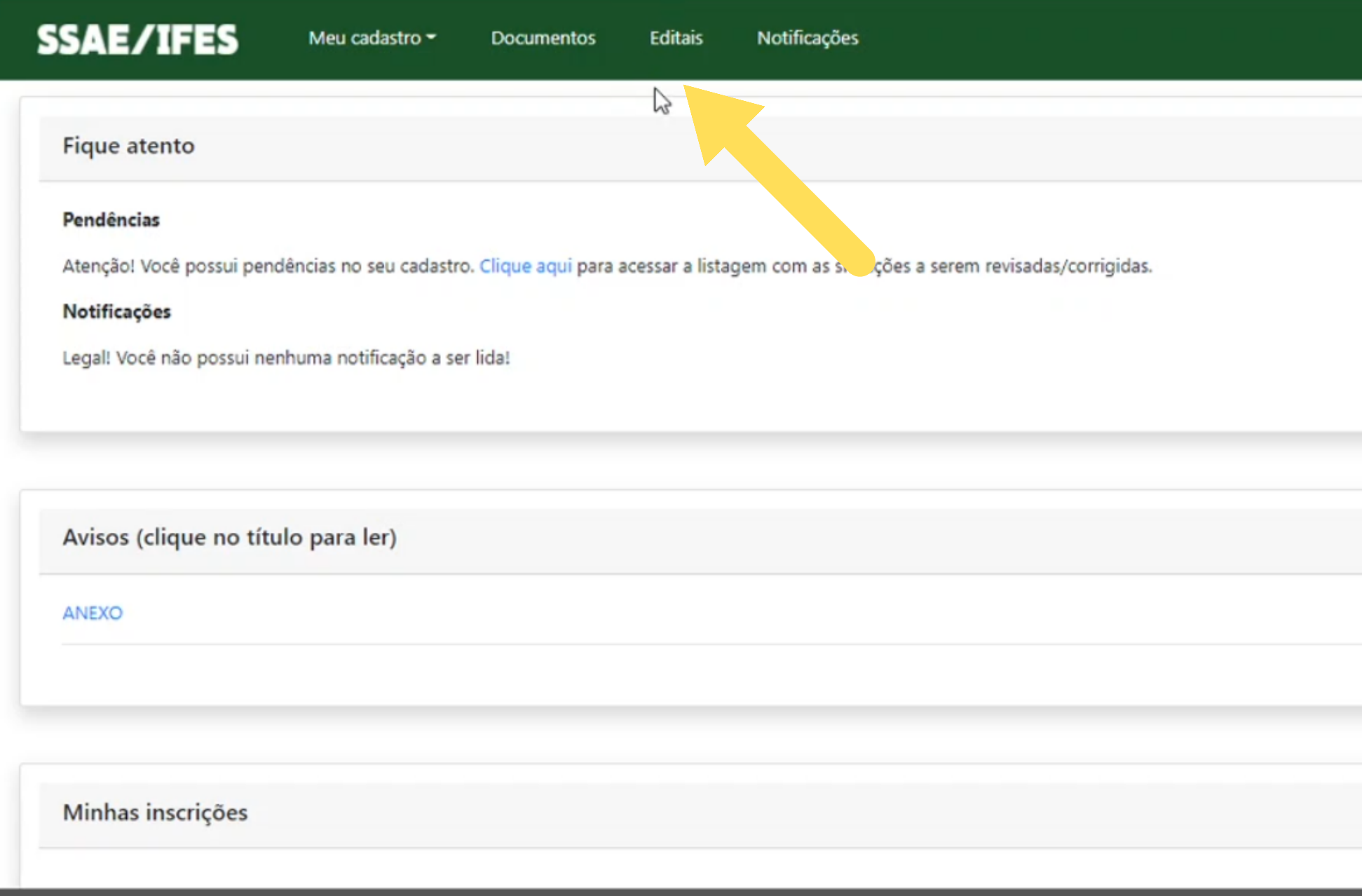

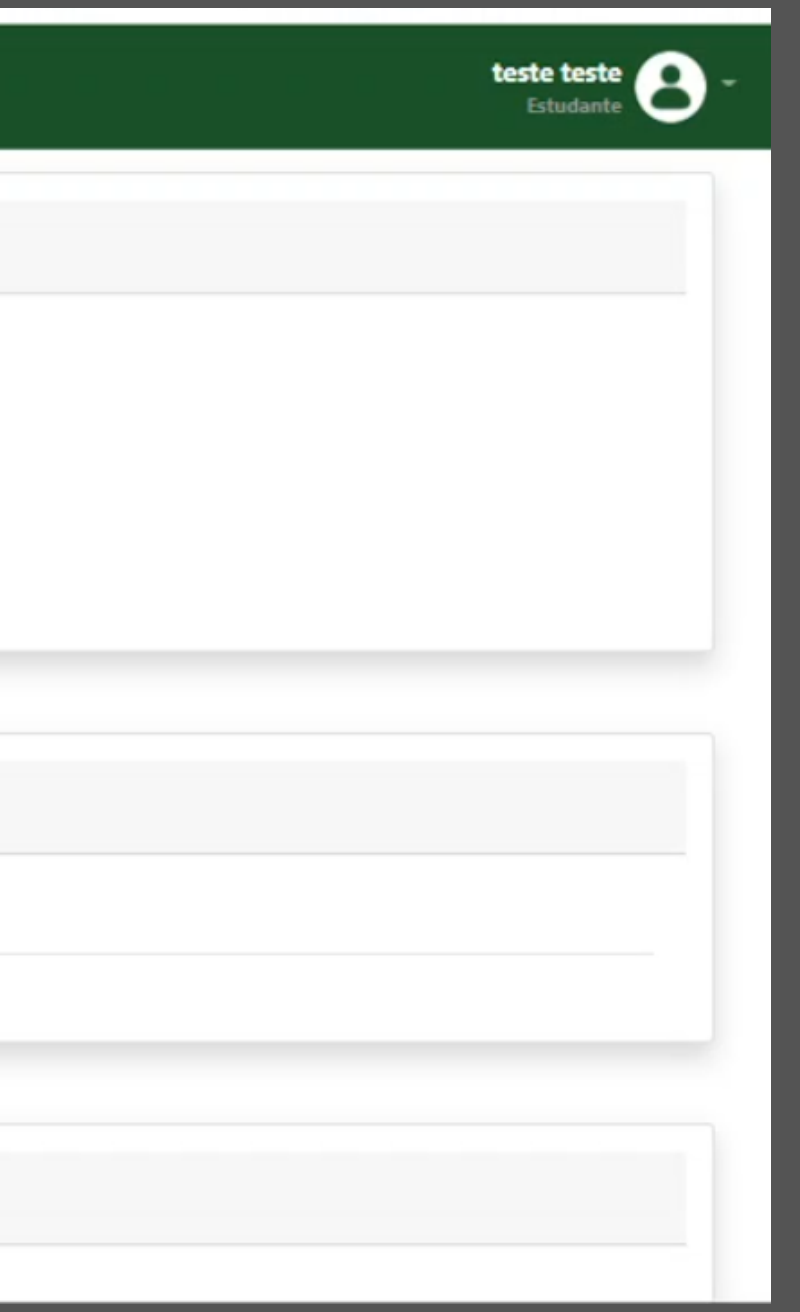

### 4. Clique no Edital 01/2021. 5. Clique no botão Documentos.

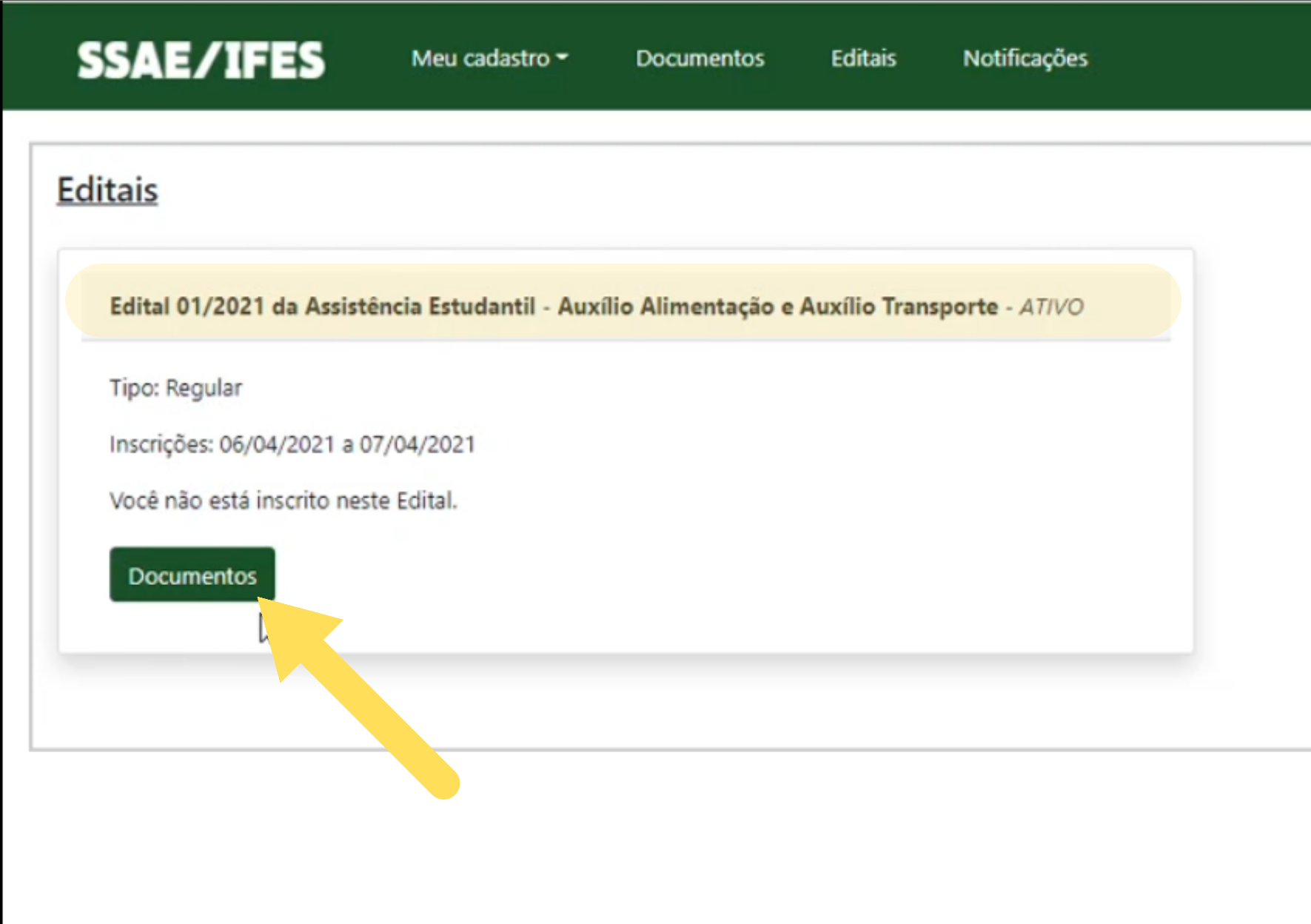

### 6 Clique no edital ou nos anexos para ler os documentos. - Atenção aos documentos e prazos que estão no edital!

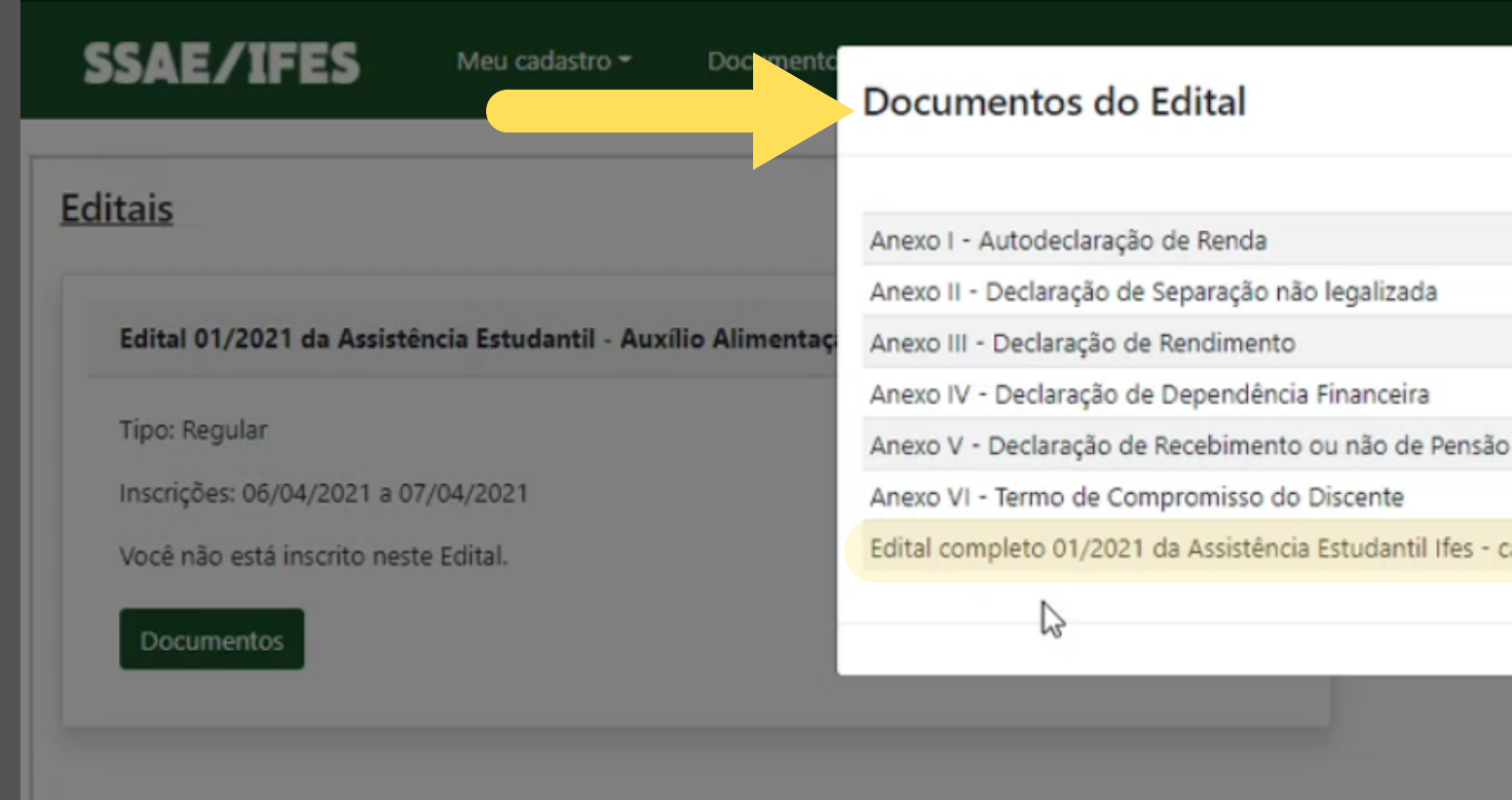

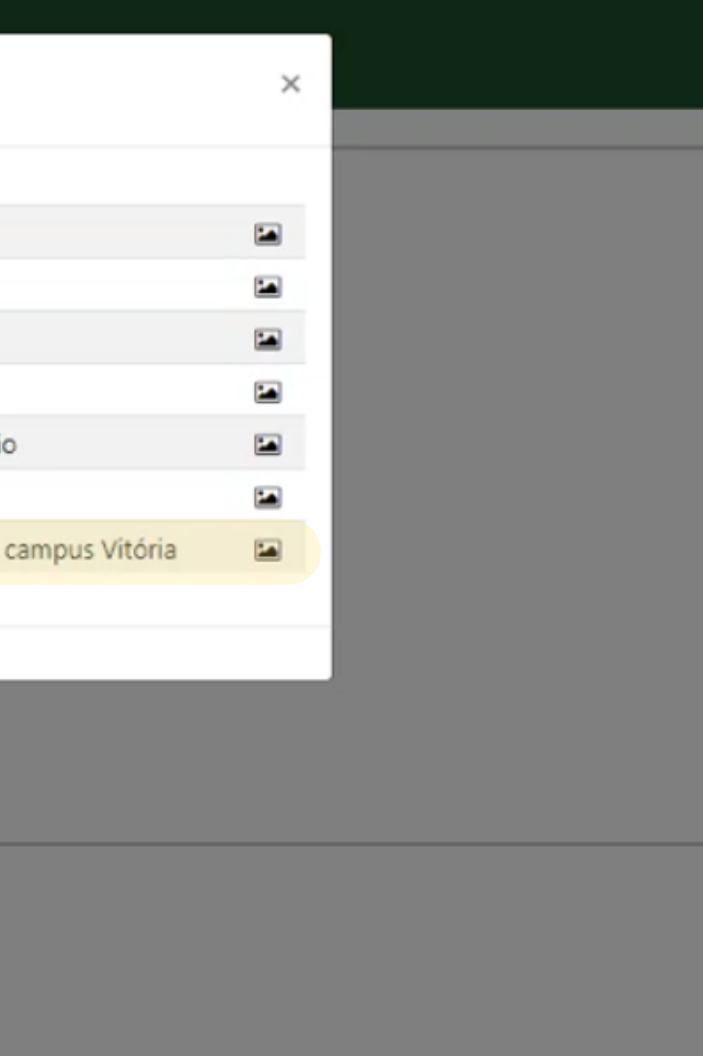

### 7 - Clique no Anexo I - autodeclaração de renda, e faça o download ou imprima.

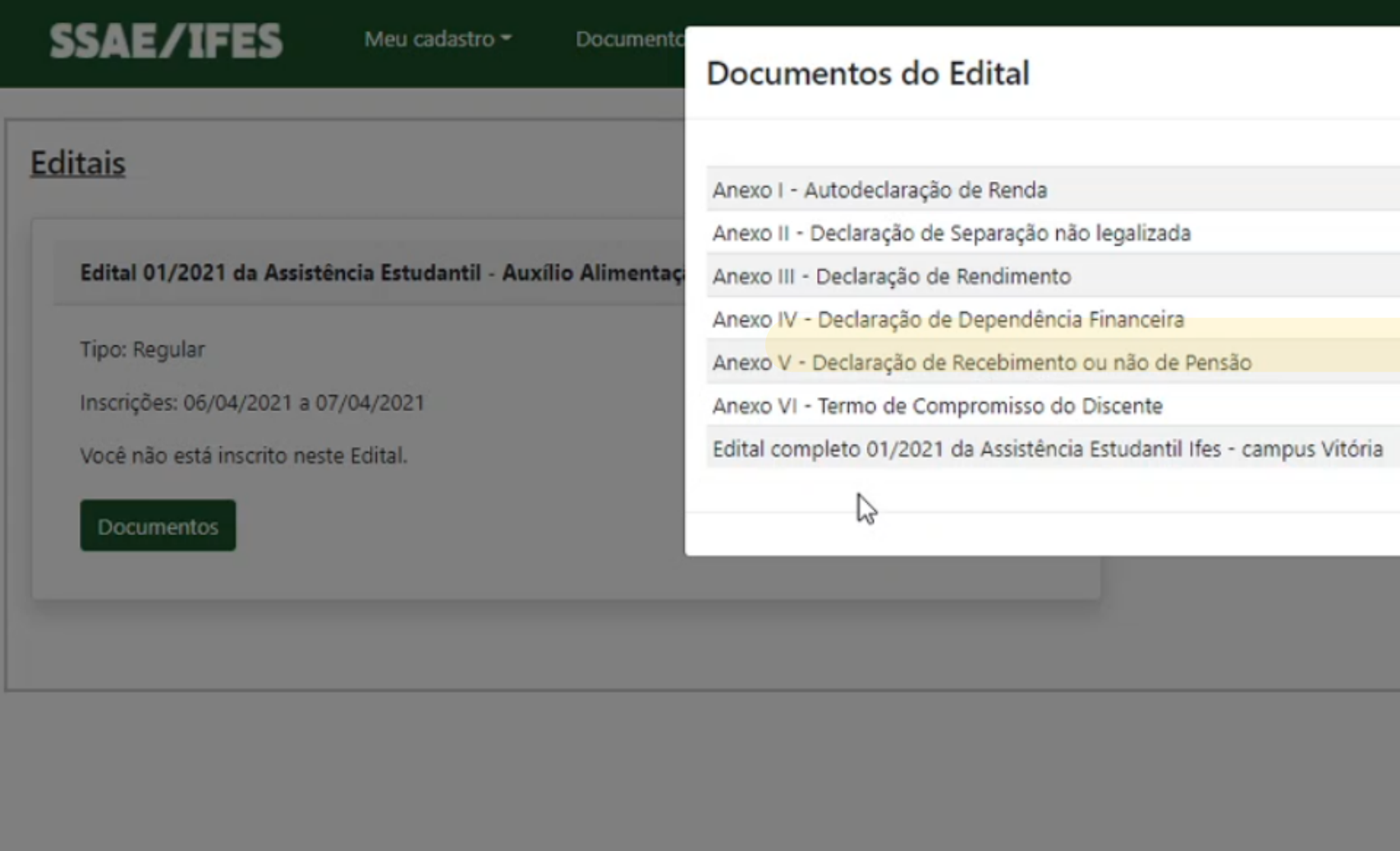

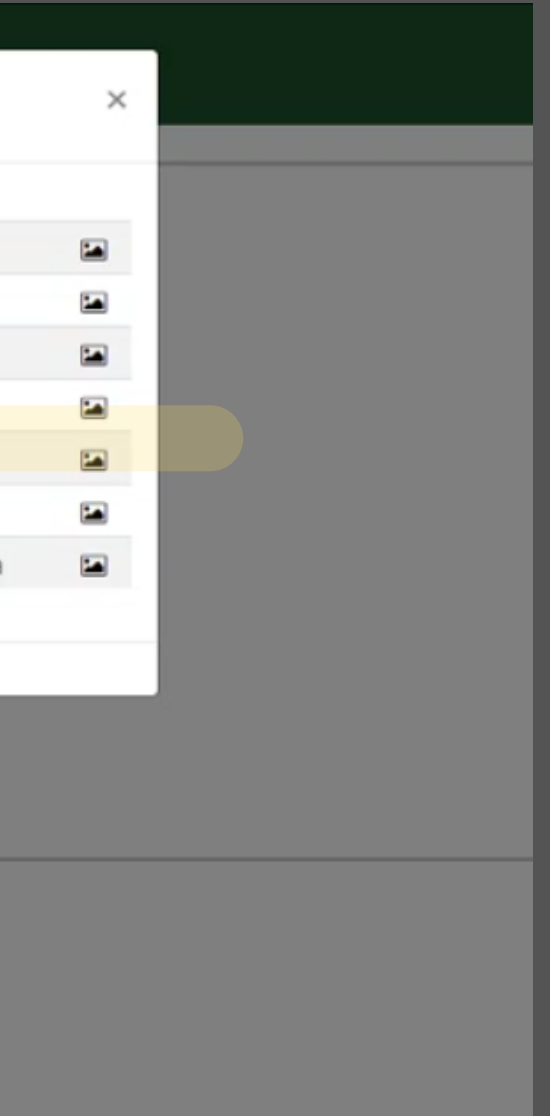

### 8 - Preencha editando o arquivo ou escrevendo. 9 - A assinatura deve ser manuscrita (assinada à mão).

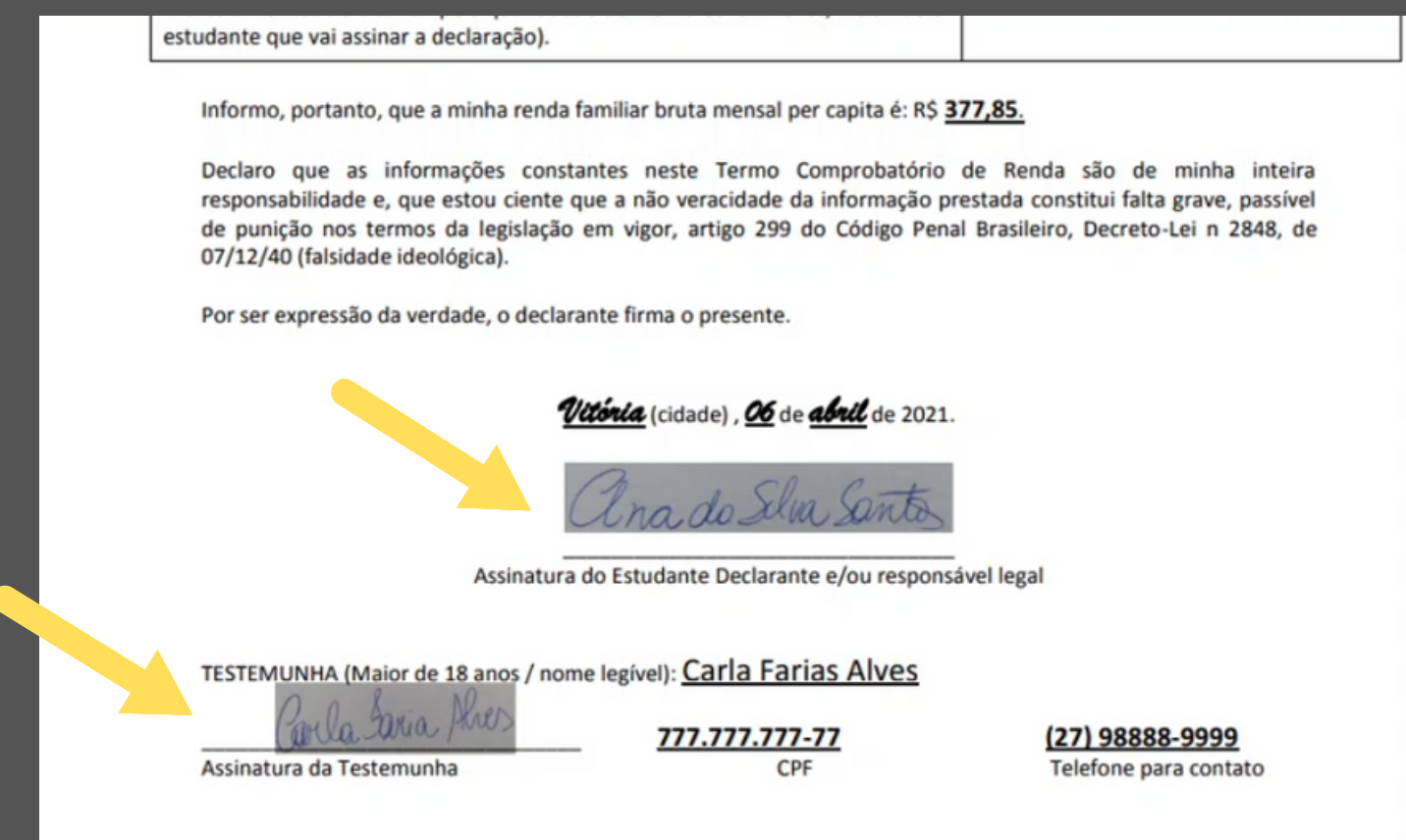

10 -Depois de preencher, digitalize o documento esalveemformato .PDF. - Para digitalizar você pode tirar uma foto com o celular.

### 11. Retorne para a página inicial do sistema. 12. Selecione o botão Documentos.

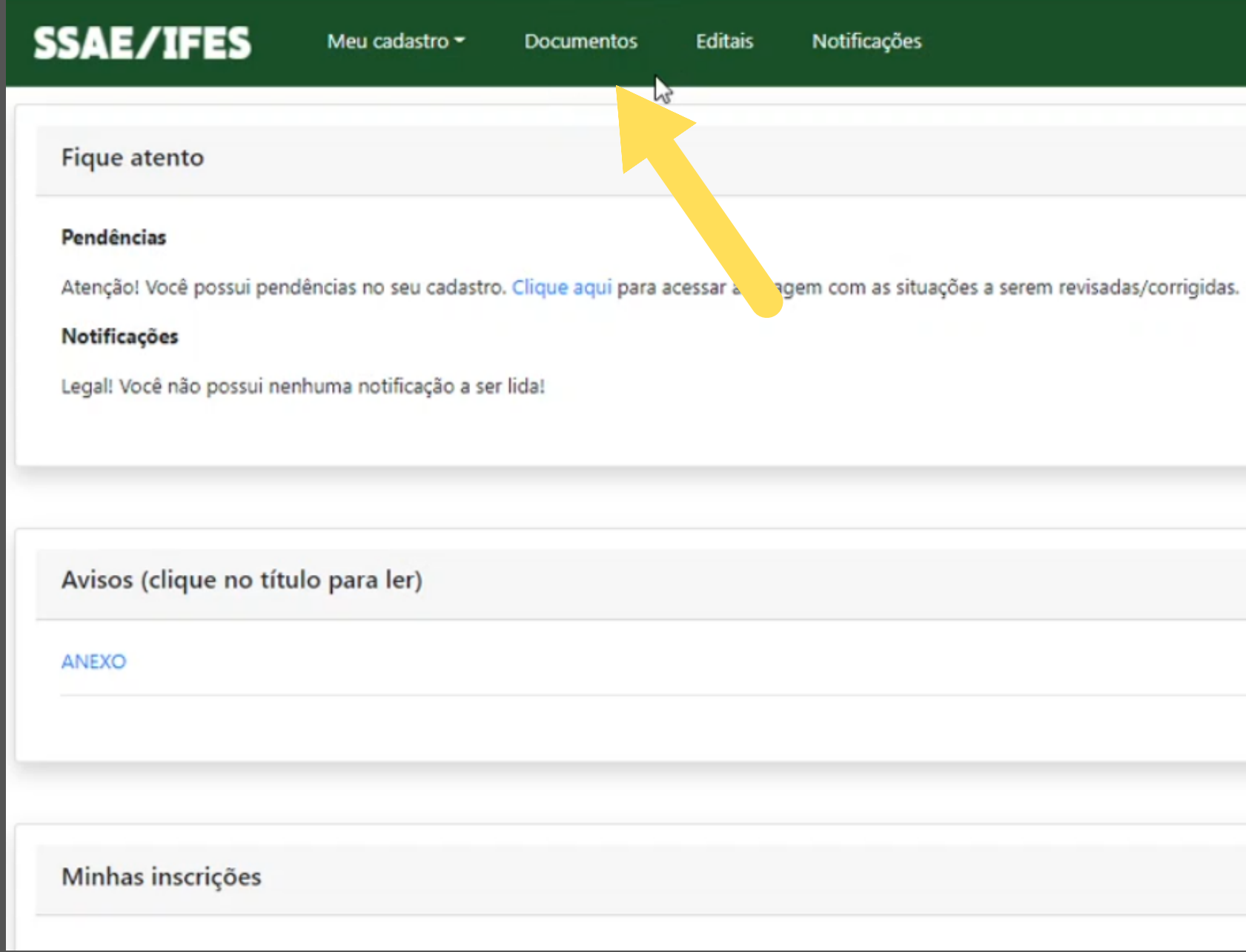

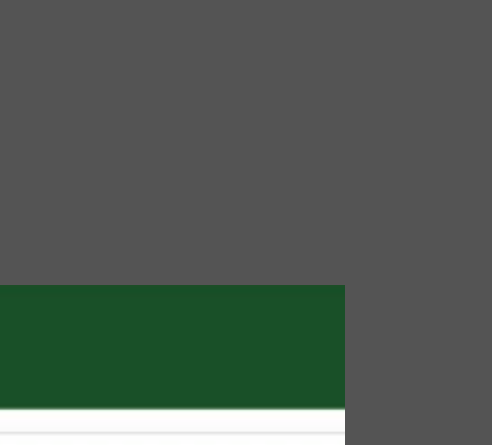

#### -Na área "documentos do estudante" ,clique no botão **Novo documento**.

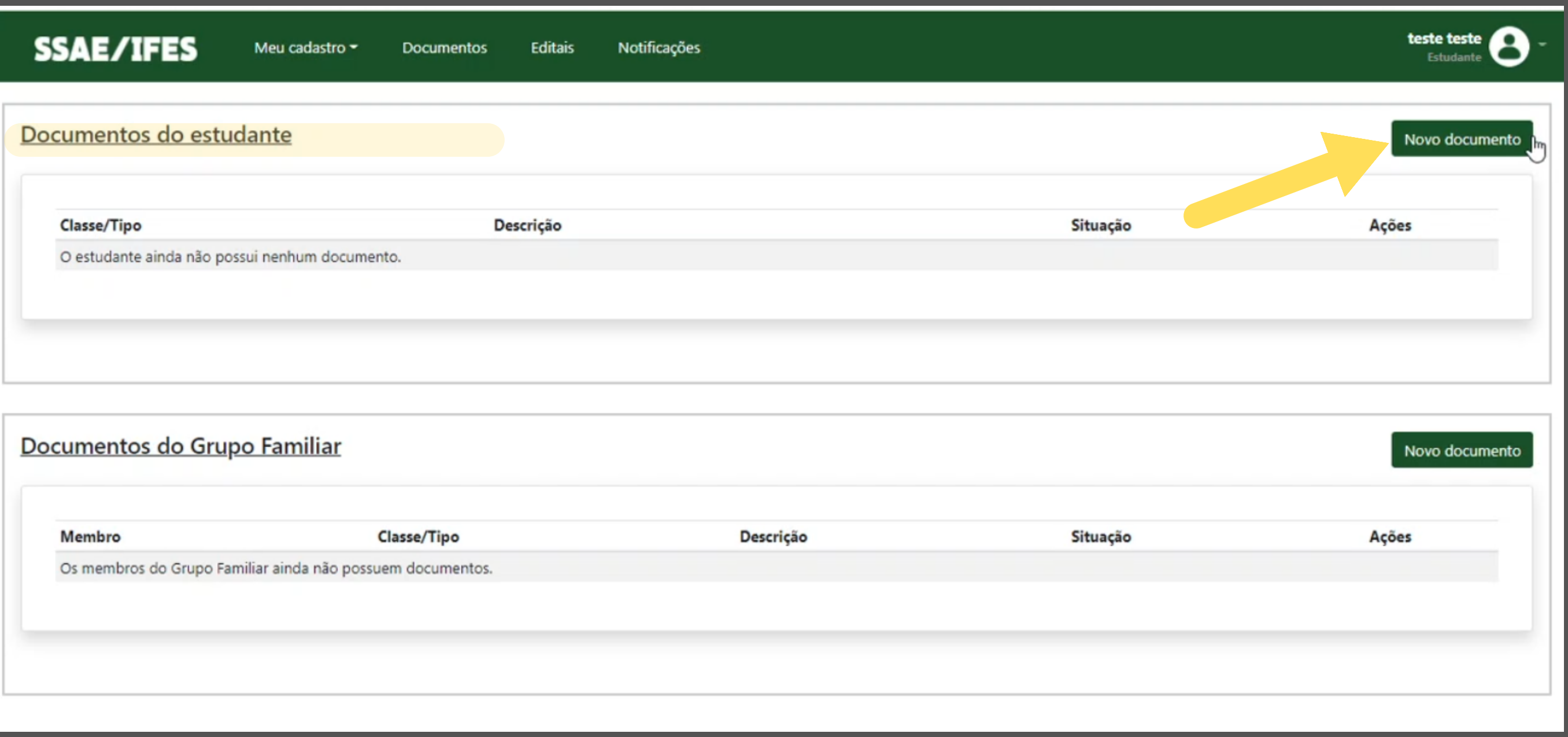

#### - Selecione a**Classe** do documento: **2 - Renda**

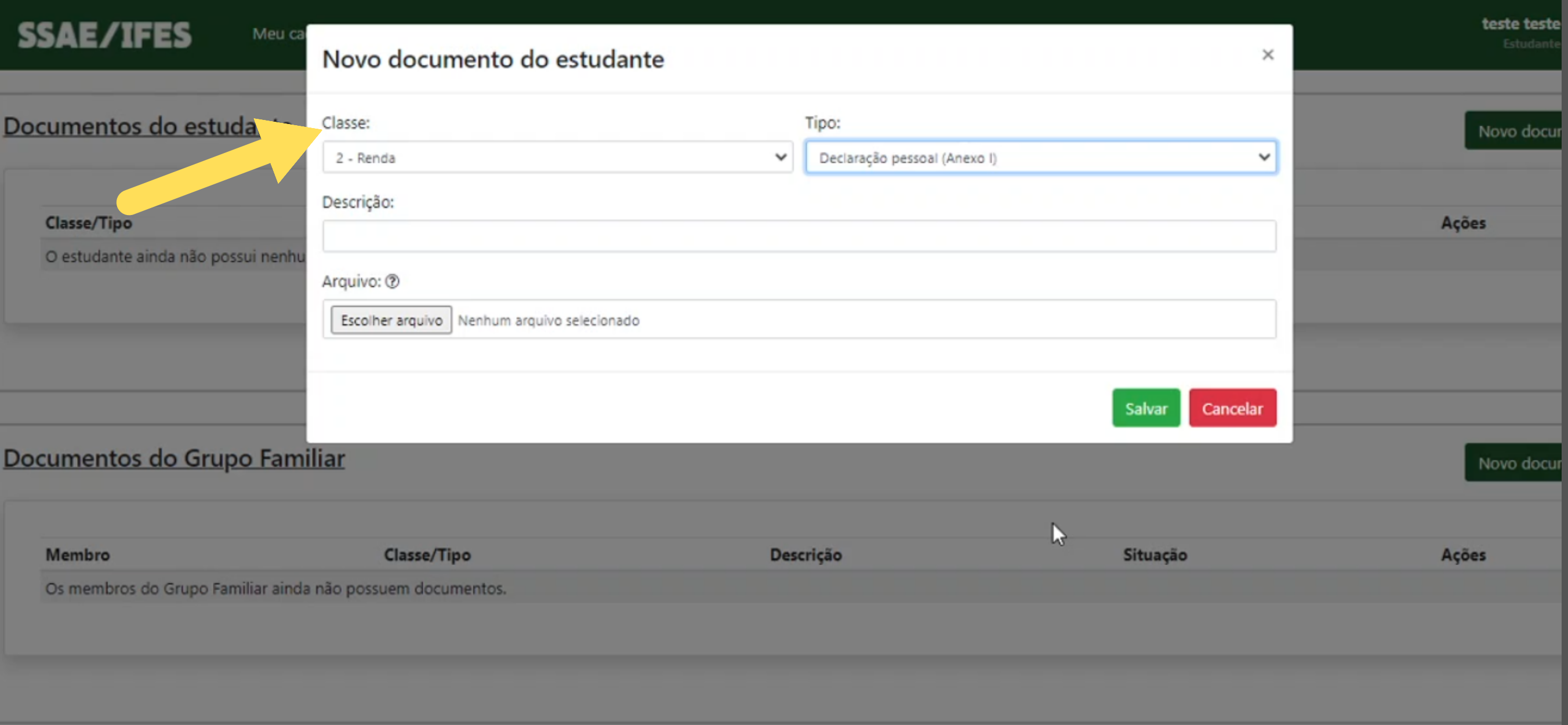

### - Selecione o **Tipo** do documento: **Declaração pessoal (Anexo I)**

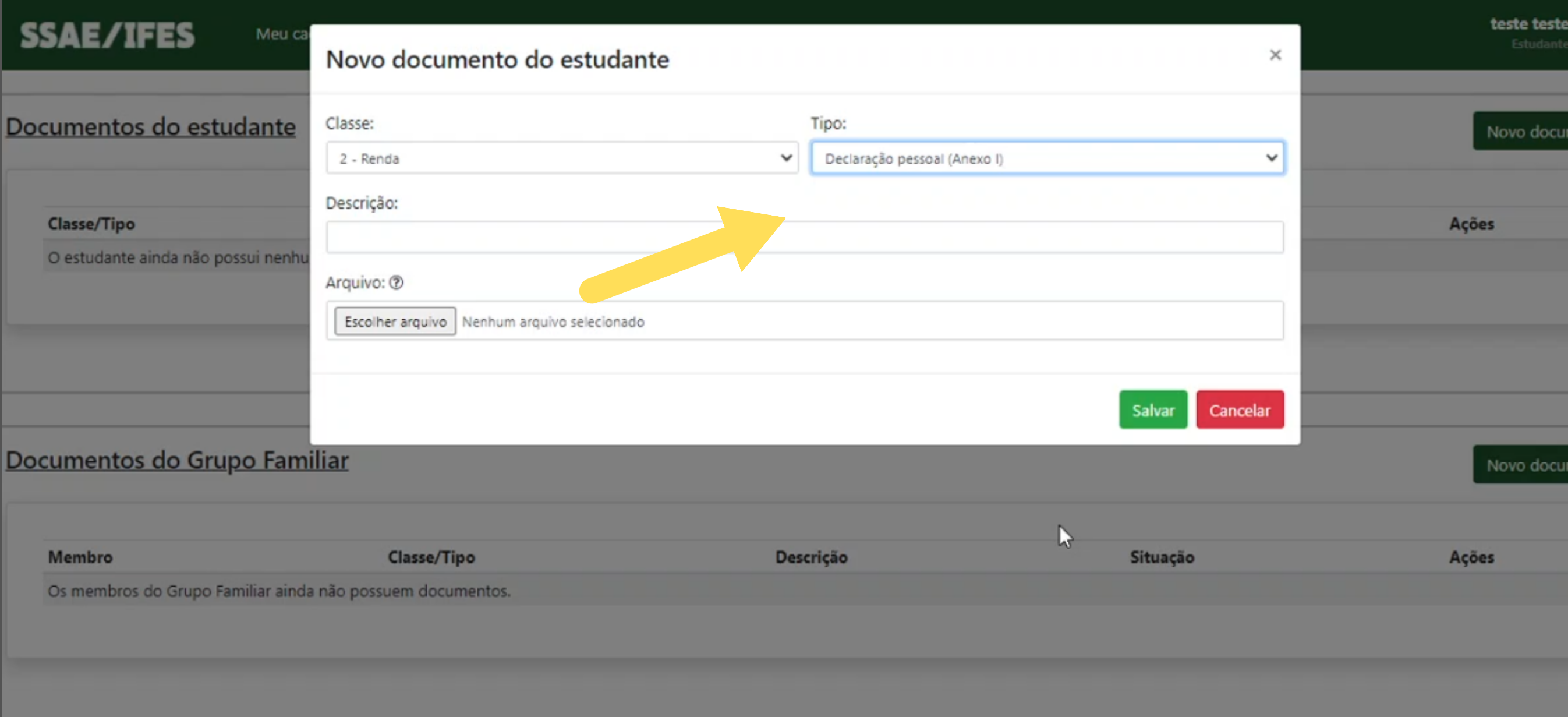

### - Clique no botão**Escolher arquivo** e anexe o documento digitalizado.

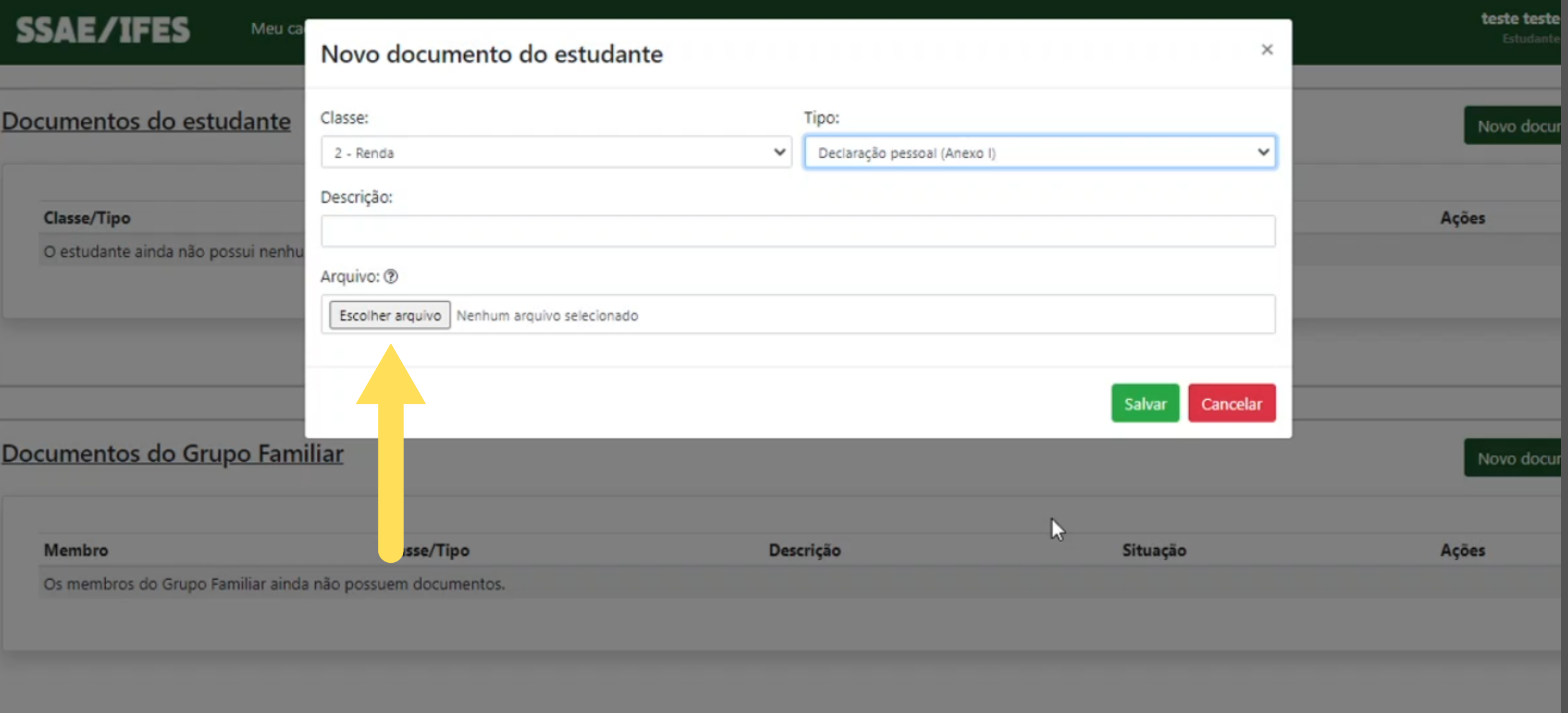

### **-** Clique no botão **Salvar**.

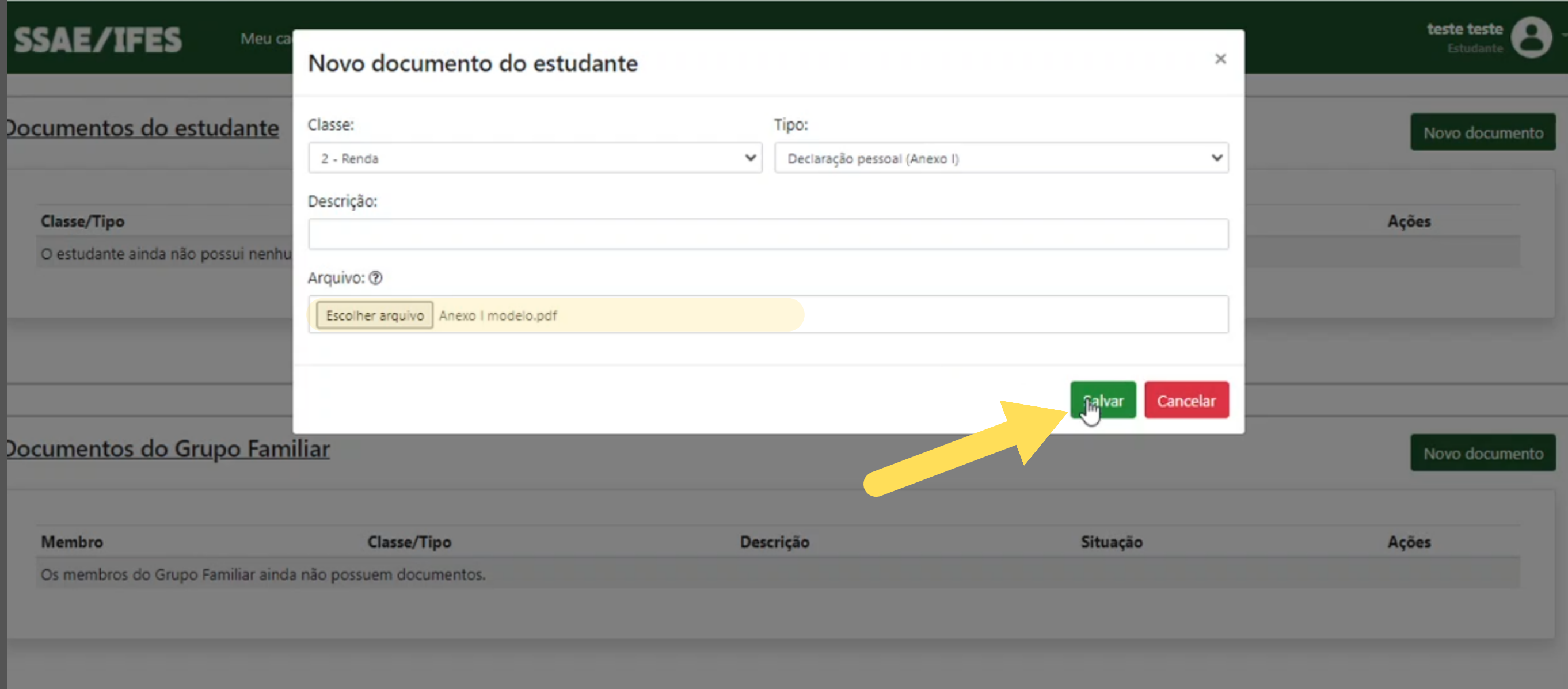

#### - Clique no botão**Editais** na barra superior.

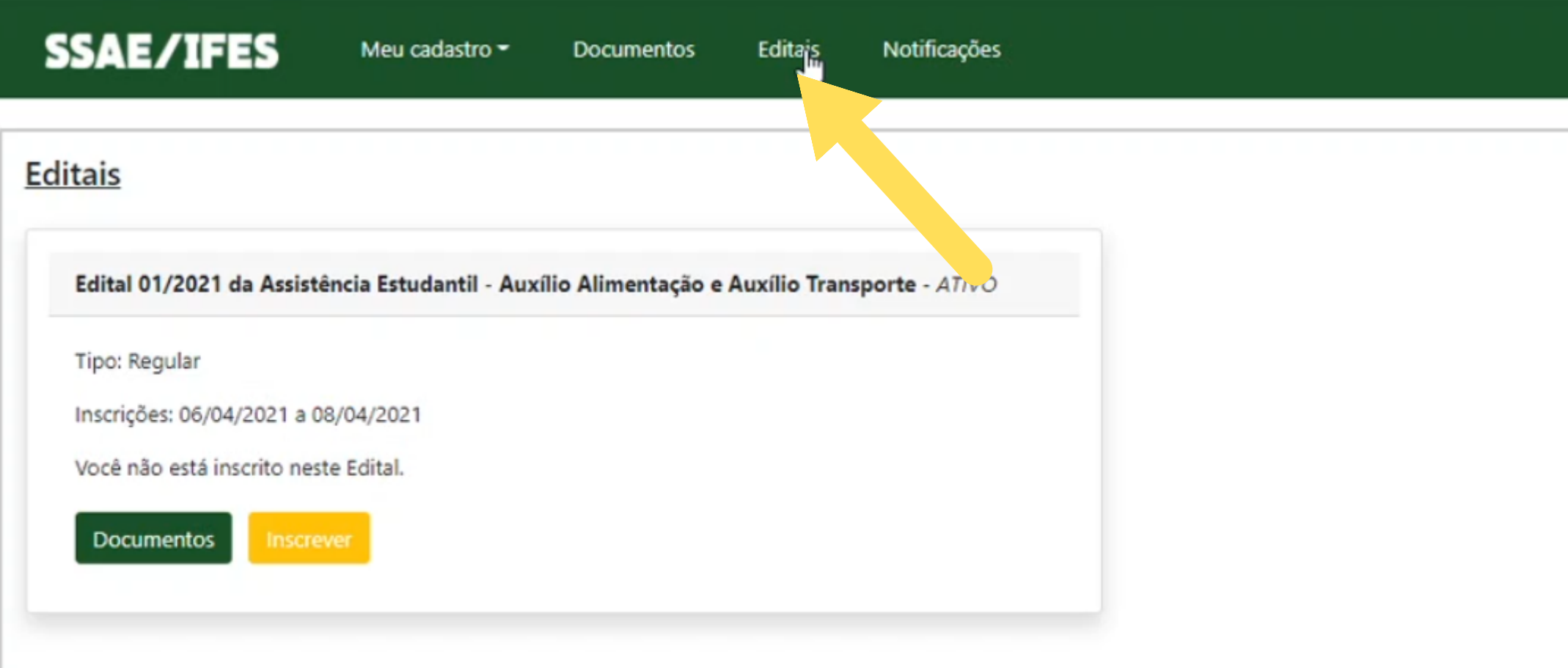

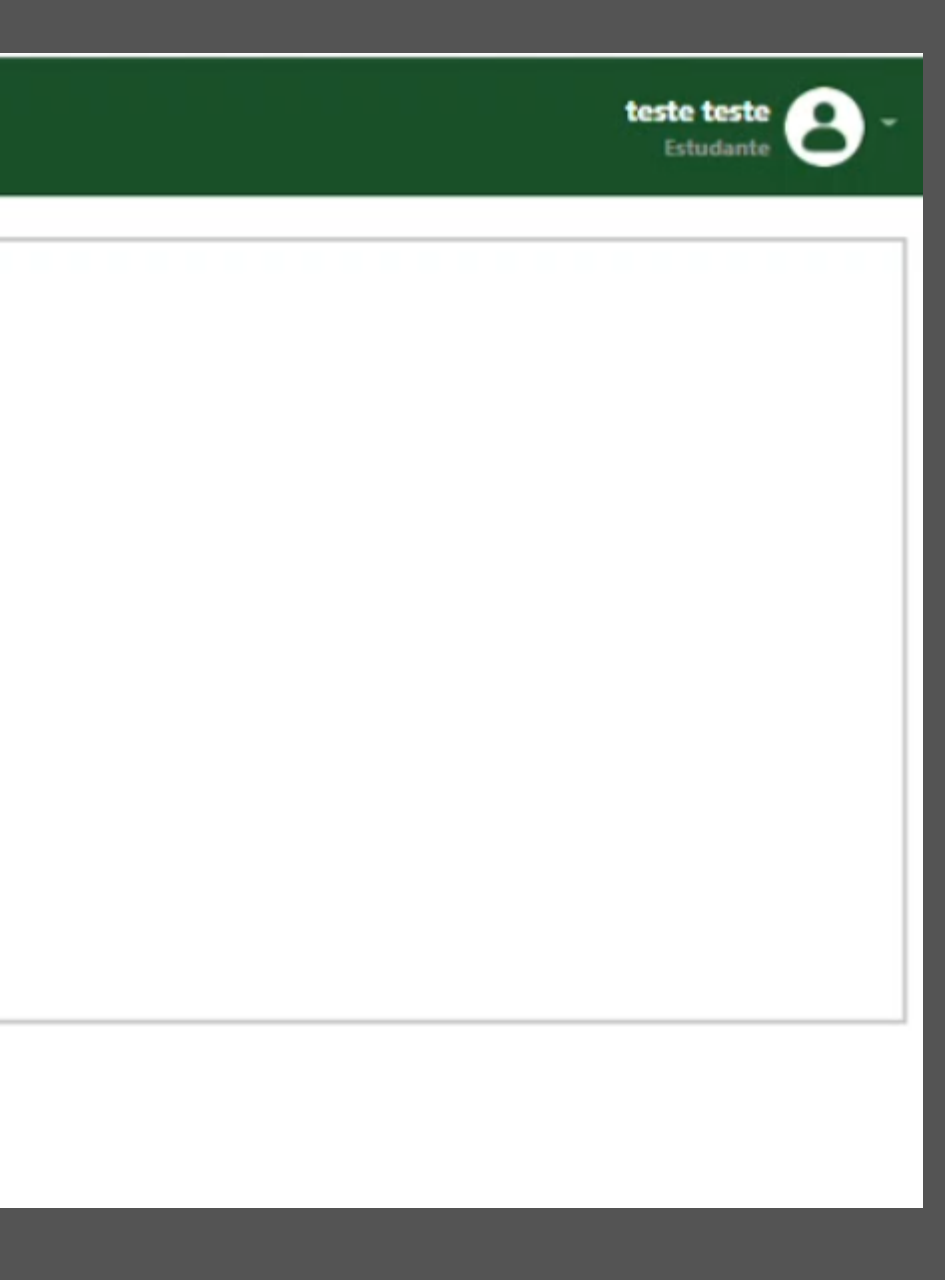

#### -Clique no botão **Inscrever**, na área do edital.

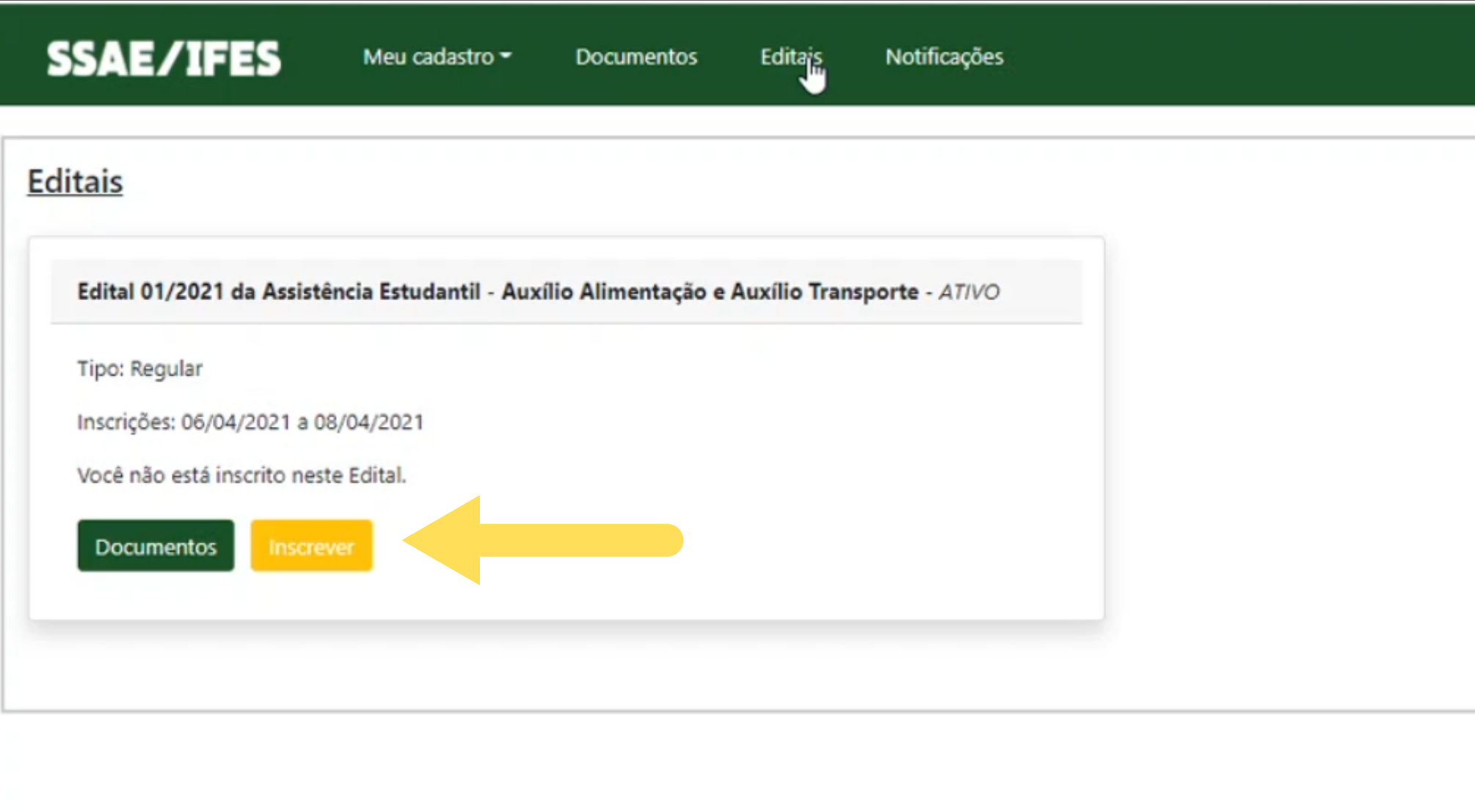

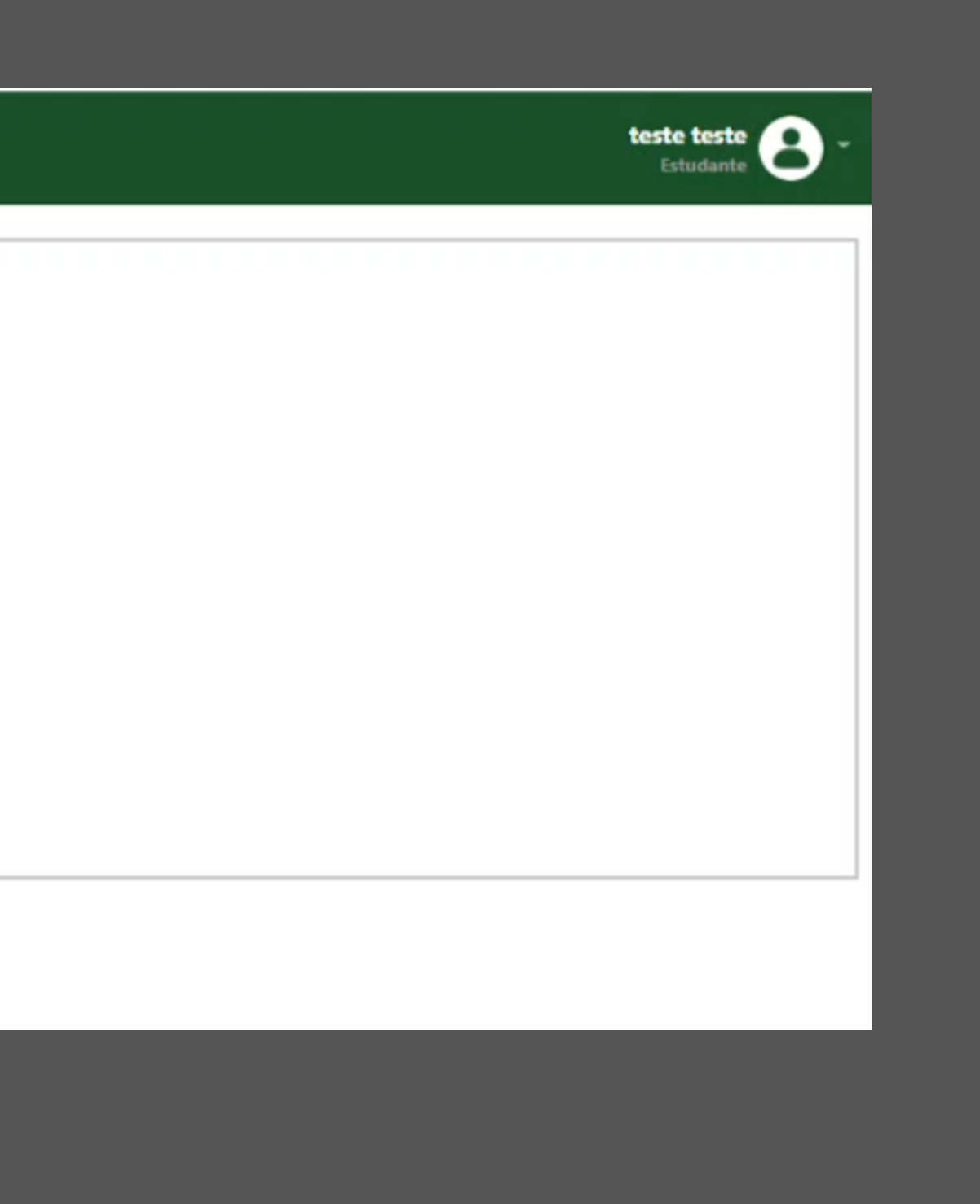

#### - Selecione as opções quese aplicamà sua situação nascaixas de opção.

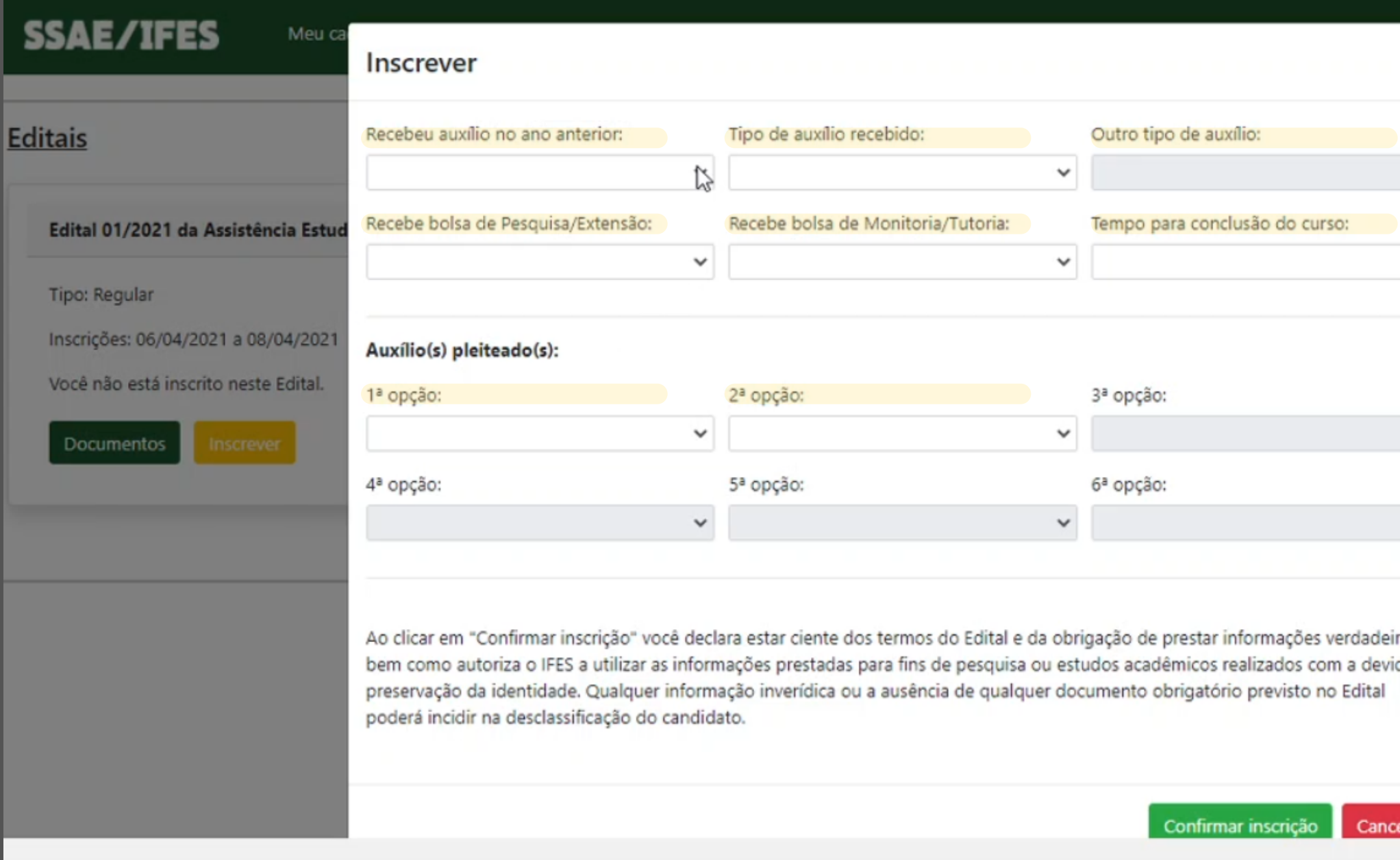

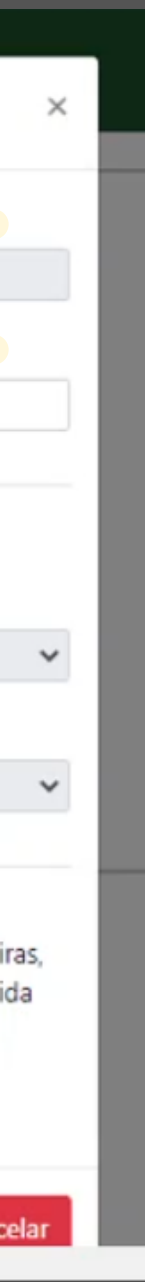

#### - Clique no botão **Confirmar inscrição** para concluir.

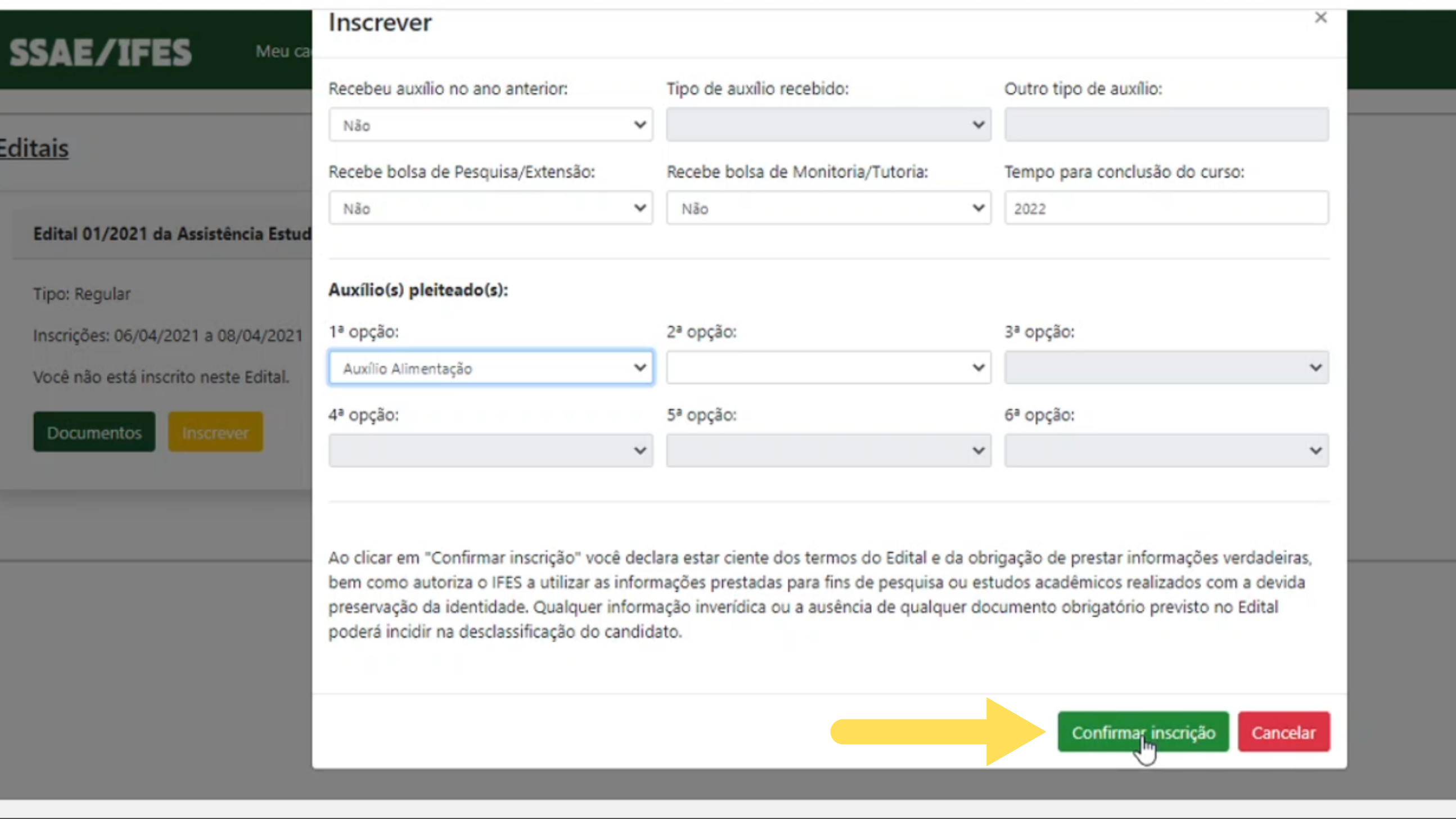

### 22 - Confira na área do edital se o seu status consta como 'Inscrito', para se certificar que está tudo certo.

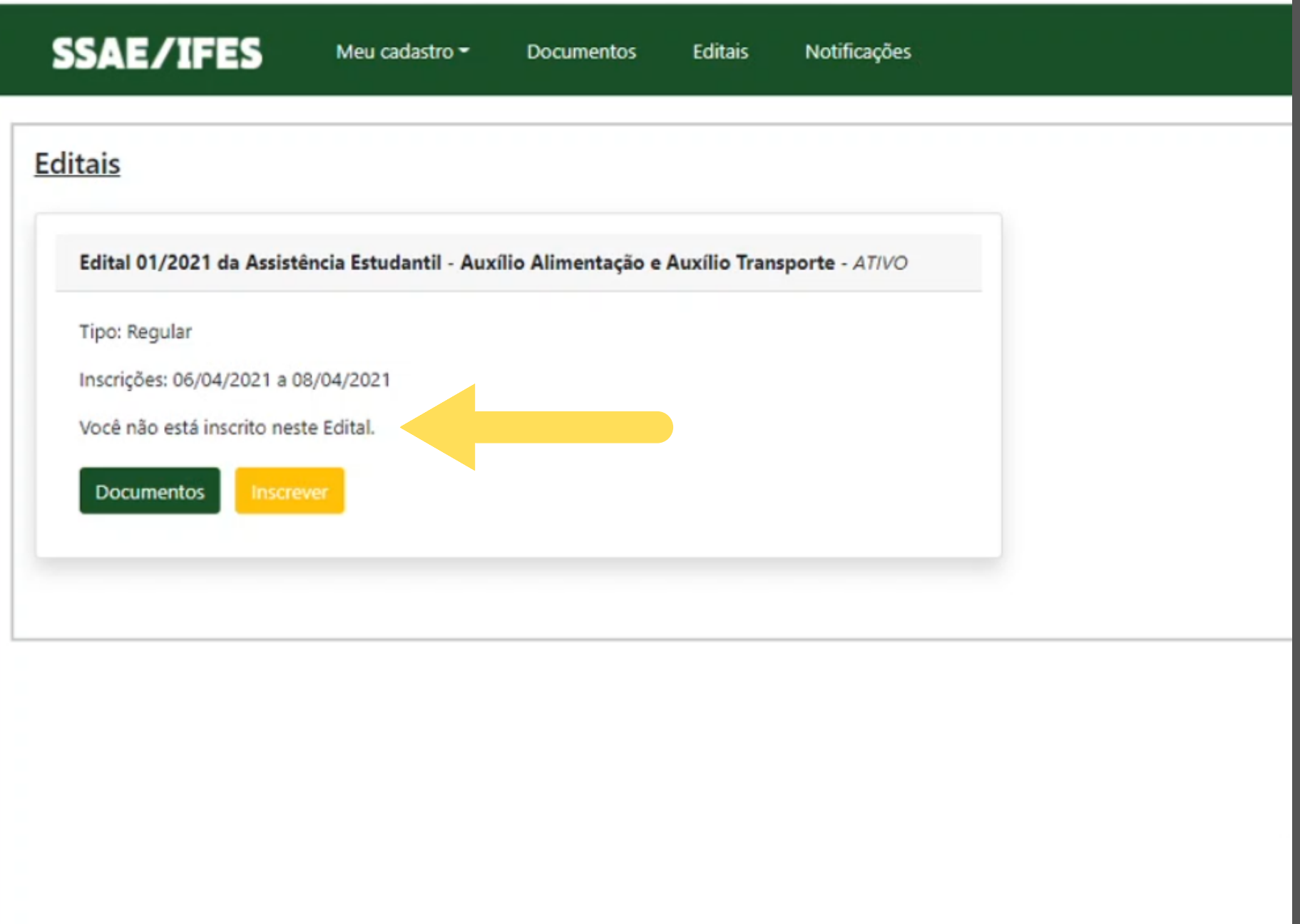

#### **Pronto!**

- Agora você está inscrito e deve acompanhar todas as etapas do edital, no próprio site, conforme o cronograma previsto.

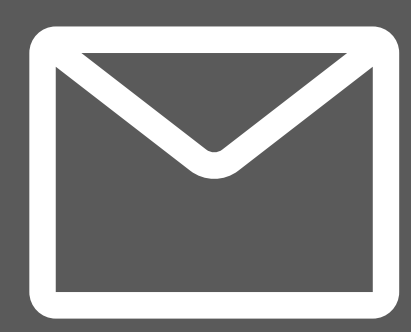

Ainda temcomdúvidas? entre em contato com a equipe do Serviço Social, enviando ume-mail para servicosocial.vi@ifes.edu.br

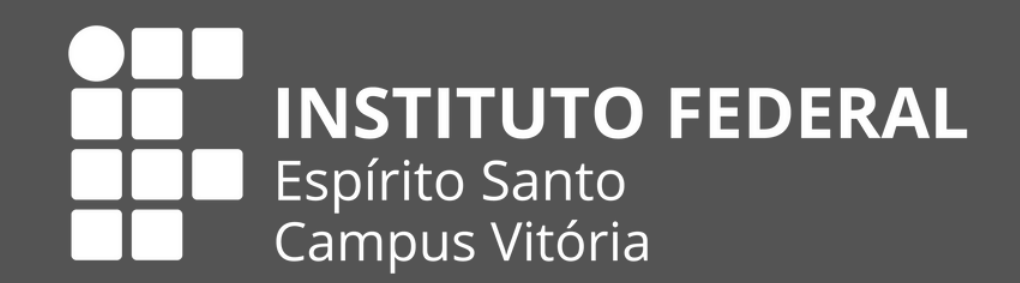